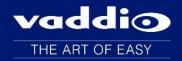

## Release Notes - May 9, 2016

## EasyUSB AudioBRIDGE

#### Affected firmware:

| Component | Version |
|-----------|---------|
| System    | 1.20.01 |

#### **Additions and Enhancements**

USB playback maximum gain range has been adjusted to offer improved USB volume adjustments.

### **Fixed Issues**

- In previous versions of the software, audio distortion could be present on certain combinations of Mac OS X and hardware platforms. This has been improved.
- In previous version of the software, there could be USB enumeration problems with Chrome OS and Chrome for Meetings devices. This has been resolved.

#### **Known Issues**

At this time there are no known issues with this release.

## **Backward Compatibility**

No backward compatibility issues have been found in testing.

# Vaddio EasyUSB AudioBRIDGE Firmware Update Instructions For Version 1.20.01

#### Requirements:

- USB to Serial Adapter
- 1001 DB9 to RJ-45 Adapter
- Latest version of Vaddio Loader program from Vaddio Support website
   <a href="http://support.vaddio.com/resources#cat">http://support.vaddio.com/resources#cat</a> 3 (Scroll down to Vaddio Loader at bottom of page)

#### **Step-By-Step Process:**

1: Download and save software from here: <a href="http://support.vaddio.com/resources#cat\_3">http://support.vaddio.com/resources#cat\_3</a> (Scroll down to Software Updates – choose appropriate software file for the update needed.

File name: EasyUSB AudioBridge Firmware Update V1.20.01

- 2) Connect the AudioBRIDGE to the PC from the RS-232 port into the DB9 to RJ-45 adapter and plug that into the USB to serial cable.
- 3) Open up the Vaddio Loader and select audio devices, then select EasyUSB AudioBRIDGE.

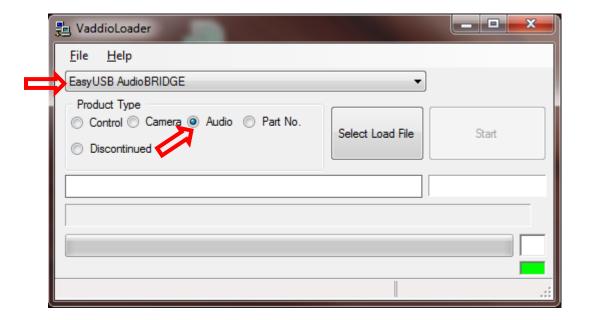

4) Under file, select the COM port your USB to serial adapter is using.

5) Now, let's check the firmware version we're currently on.

Click on file > serial commands

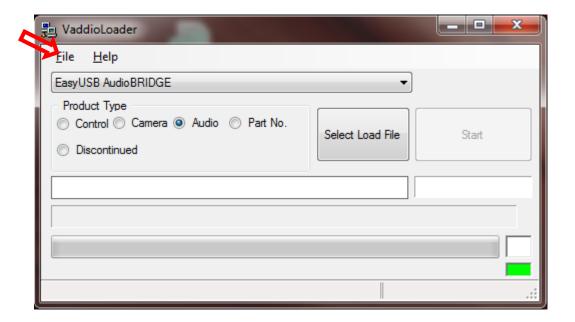

6) In the new window that opens type a question mark (?) into the command line and click Send. You should get a response similar to what is shown below.

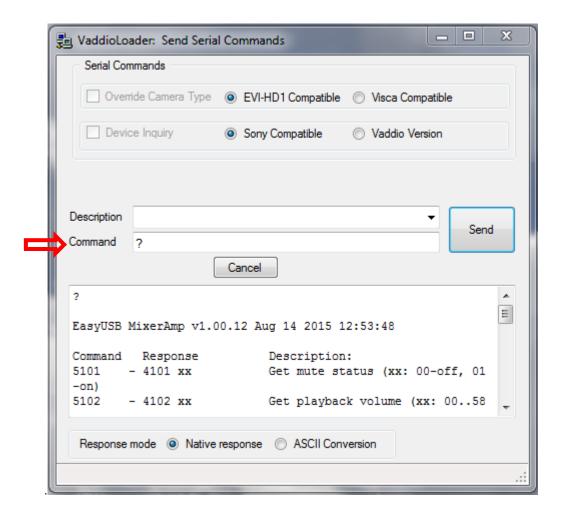

7) At this point your device is ready to load the firmware. Make sure to close the Serial Commands window to return to the main Vaddio Loader Interface.

Instructions

Migrate Products

If you need more instructions: Select File - Instructions and a window will pop open with more details to reference.

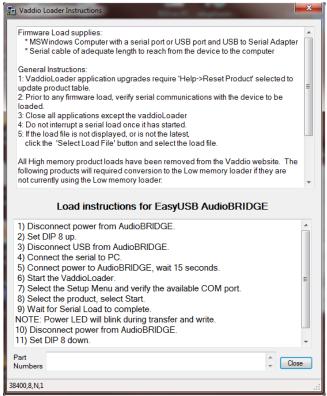

8) Unplug the AudioBRIDGE and flip dip switch 8 up. Let it start up for about 15 seconds.

9) Under Product Type, select Audio. In the dropdown menu select EasyUSB AudioBRIDGE.

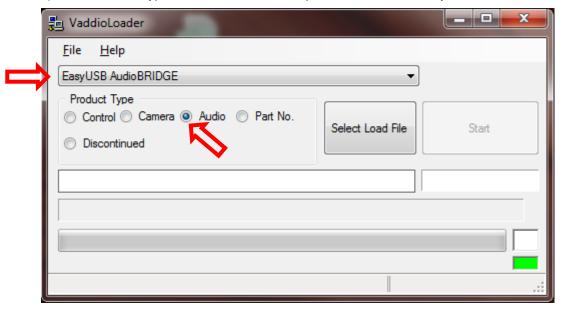

10) Select your load file (select the firmware you downloaded back in Step 1)

File name: EasyUSB AudioBRIDGE Firmware Update V1.20.01

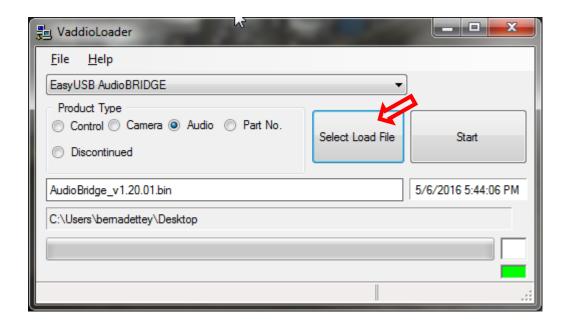

#### 12) Hit Start

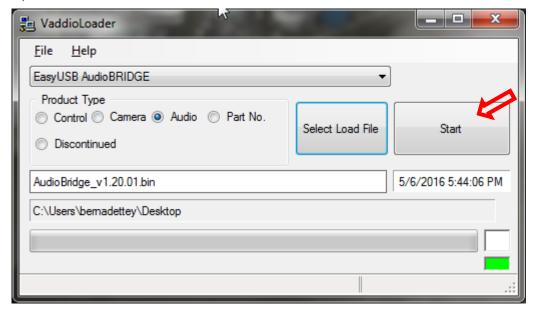

#### **Updating Mode:**

- -The squares in the corner should start to flash and the progress bar on the bottom should start to fill in
- -The power LED on the unit should also begin to blink, as well as the mute light on the mic.

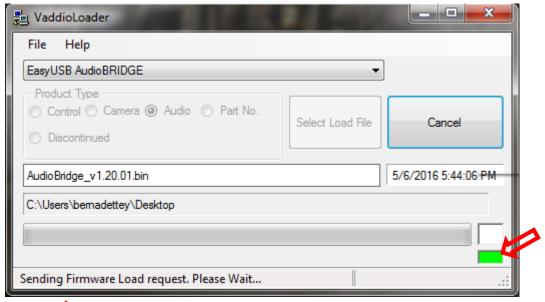

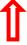

\*\*In approximately 10 minutes, the Vaddio Loader should tell you that your AudioBRIDGE is updated.

#### **PLEASE NOTE:**

If you have any questions call Tech Support at Vaddio. 763.971.4428 or 1-800-572-2011.

## OLDER VERSION Release Notes - 2/5/16

# EasyUSB AudioBRIDGE

#### Released 2/5/16

| Component | Version |
|-----------|---------|
| System    | 1.00.1  |

## **Fixed Issues**

- Resolves issue where AudioBRIDGE might not enumerate on Mac computers running OS X 10.11.x (El Capitan).
- · Corrects small typographical error in API Kit